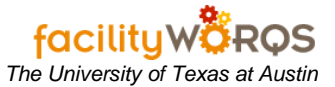

## **What you need to know:**

- a. Before entering Misc. Cost, you will need the following:
	- i. Work Order Number
	- ii. Account Number to be charged
	- iii. DEFINE document number
	- iv. Verify the work order billing information prior to posting.

## **PROCEDURE**

- 1. Open the Miscellaneous Costs form in the Job Costing Folder:
- **Miscellaneous Costs Form – General Tab – Header Section**

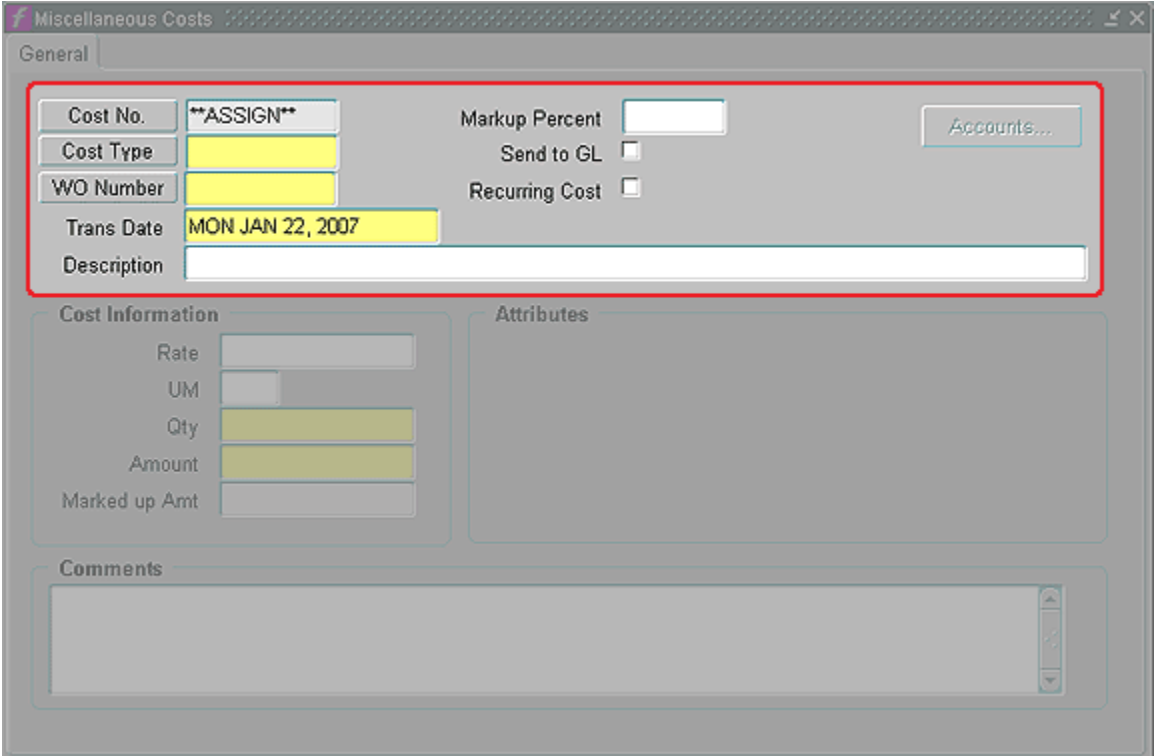

- a. **Cost No.** (*required)* Tab through this field; FAMIS will assign a Cost No. when the record is saved.
- b. **Cost Type** (*required)* Type or click the Cost Type button to select from the List of Values (LOV).
- c. **Markup Percent** (*not used*)
- d. **Send to GL** (*read only*) This box is unchecked if the Cost Type is non-reimbursable; otherwise it will be checked.
- e. **Recurring Cost** (*not used*)
- f. **WO Number**: (*required)* Type in the Work Order Number.
	- i. If work order number is not referenced on the document, do one of the following:
		- 1. Search in WORQS by account number or CP Number.
			- a. If you are unable to find the WO Number in WORQS, contact the Project Manager or Crew Supervisor and request a work order number.
	- ii. **Trans Date** (*required*) Defaults to today's date.

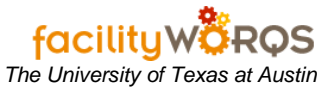

iii. **Description** – (*read only*) The Description of the Cost Type is displayed in this field.

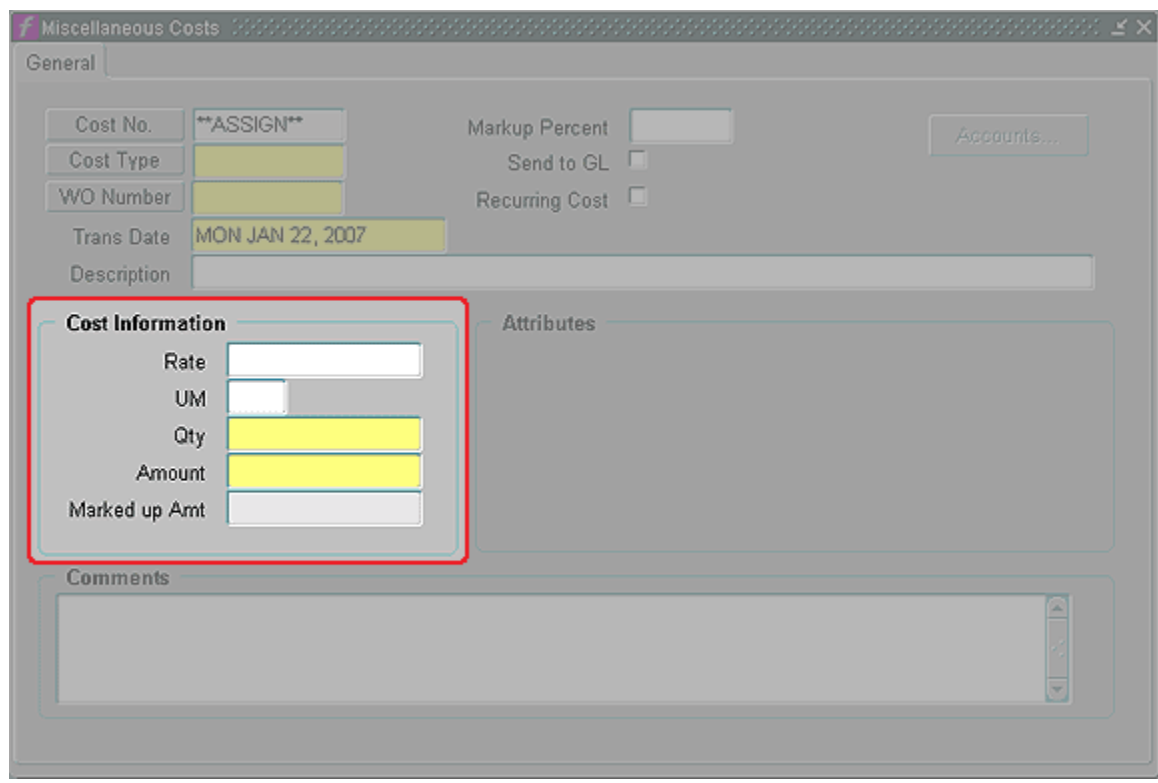

**Miscellaneous Costs Form – General Tab – Cost Information Section**

- iv. **Rate** (*read only*) Displays the Cost Type Rate (1.00)
- v. **UM** (*read only*) Displays the Unit of Measure (Each)
- vi. **QTY** (*required*) Enter the dollar amount of the expenditure.
- vii. **Amount** (*read only*) Calculated field displays Rate \* Quantity. Because our Rate is 1.00, this will be the same as the value entered in Qty.
- viii. **Marked up Amt** (*read only*) Applies any mark up to the Amount. Because we do not use a mark up, this will be the same as the value entered in Qty.

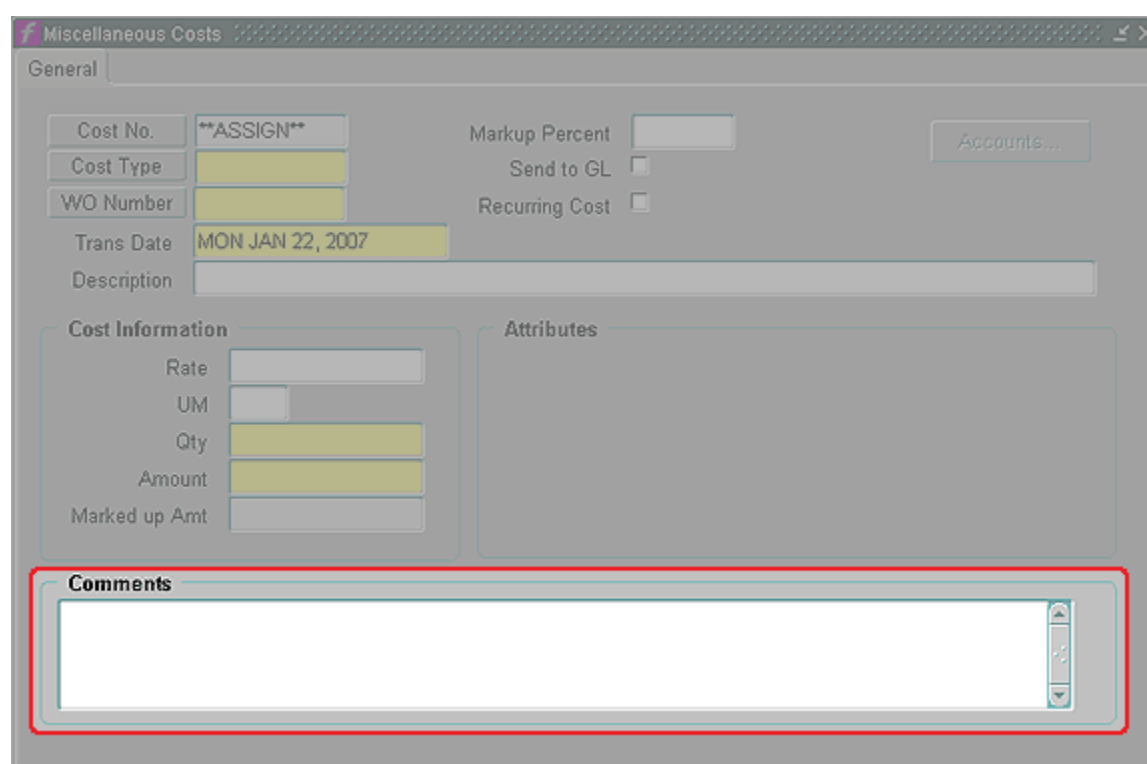

## **Miscellaneous Costs Form – General Tab – Comments Section**

- ix. **Comments** (*required*) Refer to departmental business rules.
- x. Click Ctrl+S to save the record.